## **Driver Records**

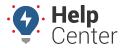

Link: https://help.nuvo.solutions/docs/eld-complete-admin-reference-guide/driver-records/ Last Updated: January 24th, 2023

The Driver Records Portal tab allows you to run a report on all driver-duty changes made on a driver log. This report can be run for all drivers or a specific driver at a time.

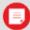

**Note.** When reviewing the Driver Records report in ELD Complete, certain columns contain specific codes directly relating to the FMCSA's Final Rule. Please see Driver Record Event Codes for a list of values and corresponding descriptions.

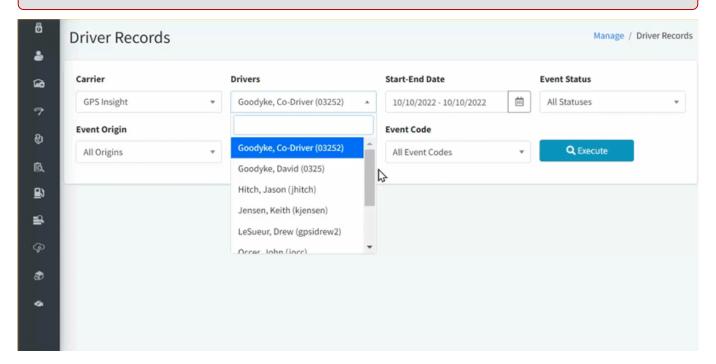

## ▶ To run the Driver Report:

- 1. In eDash, click the Driver Records tab.
- 2. Select the appropriate company from the Carrier dropdown list.
- 3. Select the appropriate Driver from the Drivers dropdown list.
- 4. Select the date range you would like to view from the calendar.
- 5. Select the Event Status, Event Origin, Event Type, and Event Code from the appropriate dropdown lists.
- 6. Once complete, click **Execute**.
- 7. The report will appear with the following information:
  - ELD
  - App Version
  - Timestamp
  - Driver
  - · Engine Hours

## **Driver Records**

• Odometer

• New Status

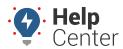

 $Link: \ https://help.nuvo.solutions/docs/eld-complete-admin-reference-guide/driver-records/\ Last\ Updated:\ January\ 24th,\ 2023$ 

| • City                                                                                                    |  |
|----------------------------------------------------------------------------------------------------|--|
| • State                                                                                                    |  |
| • Latitude                                                                                                    |  |
| • Longitude                                                                                                    |  |
| • Status                                                                                                    |  |
| • Origin                                                                                                    |  |
| • Type                                                                                                    |  |
| • Code                                                                                                    |  |
| • D/M Code                                                                                                    |  |
|                                                                                                    |  |
| 8. After reviewing the report, you can export the report to an Excel spreadsheet by click the Excel icon in the top right corner of the report. |  |